## *Инструкция по HBV*

#### *Краткое описание модели*

Модель HBV разработана в Шведском метеорологическом и гидрологическом институте и начала широко использоваться в Швеции с 1990 года для моделировании стока. В настоящее время разные версии этой модели используются в 30 странах мира.

Модель моделирует суточный сток, используя суточные данные по осадкам, температуре и испарению в качестве входных. Также в качестве входных данных модель использует данные цифровой модели рельефа, классифицируемые по высоте с помощью ГИС.

Для реки Нура были выбраны данные стока по гидропосту Балыкты, метеоданные выбраны по станциям Аксу-Аюлы, Бесоба, Караганда, Каркаралы.

Проводились работы по калибровке модели. Одним из обязательных условий калибровки является выбор исторических данных при естественном стоке реки. Как известно, на реке Нура был нарушен естественный сток с 1973 года после построения Иртышского канала.

Наилучшими результатами калибровки, которую посчитала модель стали исторические данные за 1956-1957 гг. Связь между наблюденным стоком и смоделированным стоком составила 0,97 (рис.1).

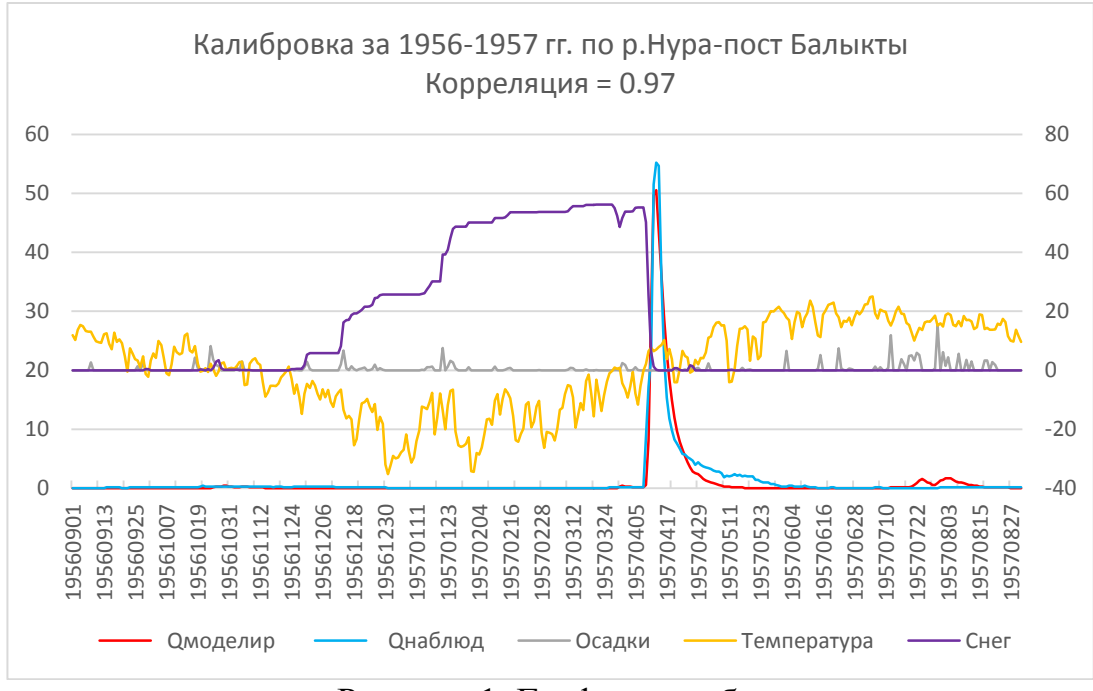

Рисунок 1. График калибровки

## 1. Подоготовка файла РТО

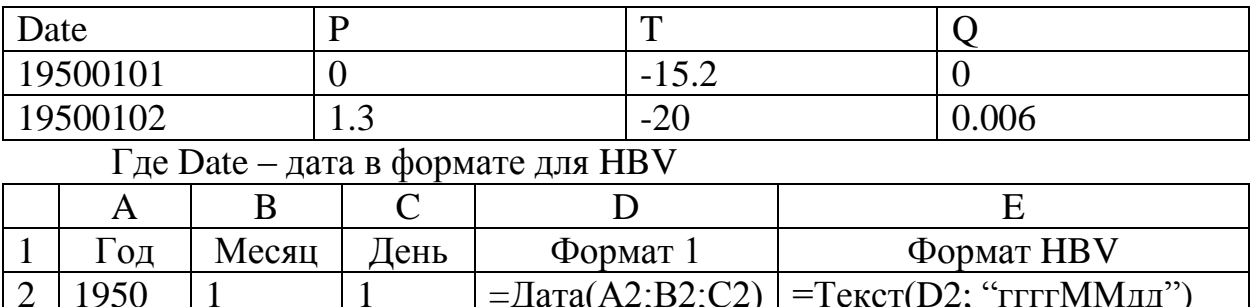

#### 1.1) Открываем документ Excell

Р, Т - суточные данные суммы осадков и средней температуры воздуха по метео станциям

Q - суточный сток в миллиметрах

Для того, чтобы сток перевести из м3/сек в мм используем формулу:

 $Q_{\text{nm}} = q_{\text{(M3/CEK)}}$ \* 86400/12300/1000

 $\mathbf{q}$ 

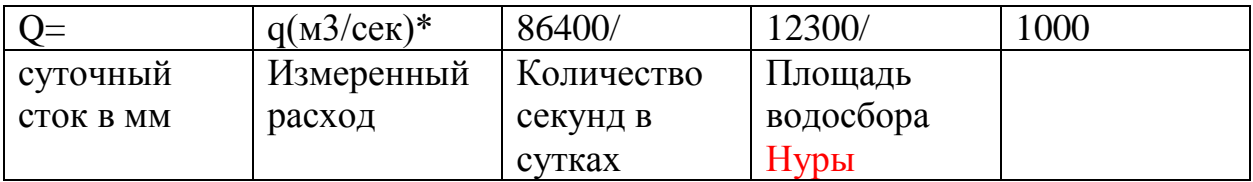

1.2) Открываем папку HBV Nura – data – открыть файл ptq.dat – Вырезать шапку

### **Nura River**

date p  $\mathbf{t}$ 

Выделить все - удалить все - Вставить шапку - вставляем подготовленные данные в ptq - файл - сохранить

### 2. Подготовка файла CLAREA.dat

2.1 Скачать ЦМР своей исследуемой территории из сайта http://srtm.csi.cgiar.org

2.2 Открываем ЦМР в ArcGIS (при необходимости создаем  $M03aukv^*)$ 

2.3  $ArcToolbox - Spatial Analysis - ussneuence - ussneu$  no macke (входные данные: ЦМР) – переименовываем выходной растр Extract\_DEM  $-$  0K

\*Если необходимо соединить несколько квадратов SRTM, создаем мозику:

- Поиск – мозаика – мозаика в новый растр – появилось диалоговое окно - открываем желтую папку – выбираем SRTM, которые необходимо соединить в одну мозаику – Выходное местоположение указываем папку, куда хотим сохранить полученный файл – указываем имя набора растровых данных с расширением (например **Nura\_srtm.tif**) – тип пикселя указываем 16 BIT\_UNSIGNED – число каналов указываем  $1 -$ ок

### *2.4 Очертить водосборную область по ГП*

**2.4.1** Spatial Analyst –Гидрология - Заполнение Fill (входные данные: ЦМР извлеченные по маске **Nura\_srtm.tif**) – переименовываем выходной растр **DEM\_Fill** - ок

**2.4.2** Spatial Analyst – Гидрология - Направление стока Flowdirection (входные данные: посчитанные от Fill **DEM\_Fill**) – переименовываем выходной растр **DEM\_Flowdir** - ок

**2.4.3** Spatial Analyst – Гидрология - Суммарный сток Flowaccumulation (входные данные: посчитанные от Flowdirection **DEM\_Flowdir**) – переименовываем выходной растр **DEM\_Flowacc** - ок

**2.4.4** Spatial Analyst – Алгебра карт – Калькулятор растра – Указываем в поле **DEM\_Flowacc** >2100– переименовываем выходной растр **DEM\_Rastercalc** – ок

**2.4.5** Ставим на карту точку гидропоста в соответствии с координатами (инструмент на панели «Перейти к точке XY»). Если точка не лежит на водотоке, необходимо ее подвинуть – Далее Действия - конвертировать графику в объекты – выбираем «Точечную графику» - переименовываем выходной растр **Post\_Balykty** – Удалить графику после конвертации – галочка – ок.

**2.4.6** Spatial Analyst –Гидрология – Водосборная область Watershed (входные данные: растр направления стока **DEM\_Flowdir** и точка гидропоста **Post\_Balykty**) – переименовываем выходной растр **Nura\_watershed** - ок

**2.4.7** ArcToolbox – Конвертация – из растра- растр в полигоны (входные данные: растр **Nura\_watershed**) – переименовываем выходной полигон **Nura\_poligon** - ок

**2.4.8** ArcToolbox – Управление данными – Растр – Обработка растра – Вырезать (входной растр ЦМР **Nura\_srtm.tif**, выходной экстент полученный ранее полигон **Nura\_poligon**) - переименовываем выходной растр **Nura\_DEM** – ок

### **2.5 Подготовка данных для Excel файла «Band of elevation» В ArcMap:**

**2.5.1** Spatial Analyst – Переклассификация - Переклассификация (входные данные: вырезанный по полигону ЦМР 2.4.8 **Nura\_DEM**) – Классифицировать – Метод Равный – Классов 20 (либо 10 при малых высотах до 1500 м) - Выписать вручную граничные значения переименовываем выходной растр **Reclass\_Nura\_DEM**– ок

2.5.2 Spatial Analyst - Поверхность - Экспозиция (входные данные: Nura DEM) - переименовываем выходной растр Aspect Nura DEM;

2.5.3 Spatial Analyst - Переклассификация - Переклассификация (входные данные: Aspect Nura DEM) - Классифицировать - Заданный интервал - ок - Исправить таблицу:

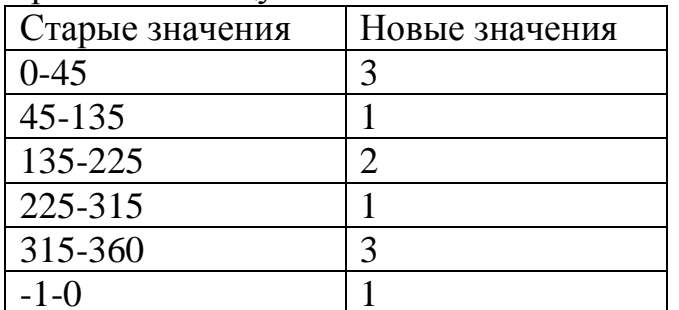

- Переименовываем выходной растр Recl\_Asp45\_Nura - ok

**2.5.4** Spatial Analyst - Алгебра карт - Калькулятор растра - Из окна Reclass Nura DEM\*100+ «Слои переменные» выбираем  $\boldsymbol{\mathrm{M}}$ Recl Asp45 Nura - переименовываем выходной растр Nura rastercalc- ок

2.5.5 Правой кнопкой мыши щелкаем по Nura\_rastercalc - открыть таблицу атрибутов - опции таблицы - экспортировать - указываем путь куда необходимо сохранить - браузер - тип Таблица dBASE - переименовываем Nura.dbf - сохранить - добавить таблицу к текущей карте - нет

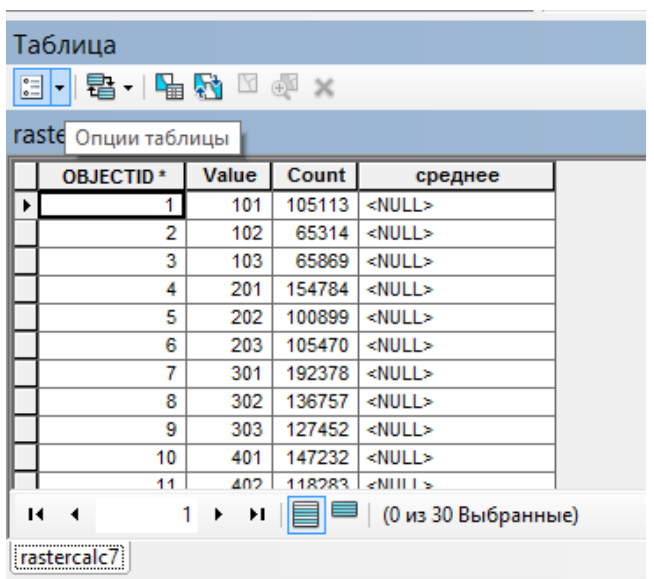

2.5.6 Заполнить эксел файл ШАБЛОН band of elevation1.

Вставить данные Nura.dbf;

Высоты использовать раннее выписанные при переклассификации из пункта 2.5.1.

2.5.7 В файле CLAREA.DAT заменить значения данными Band of **Elevation** 

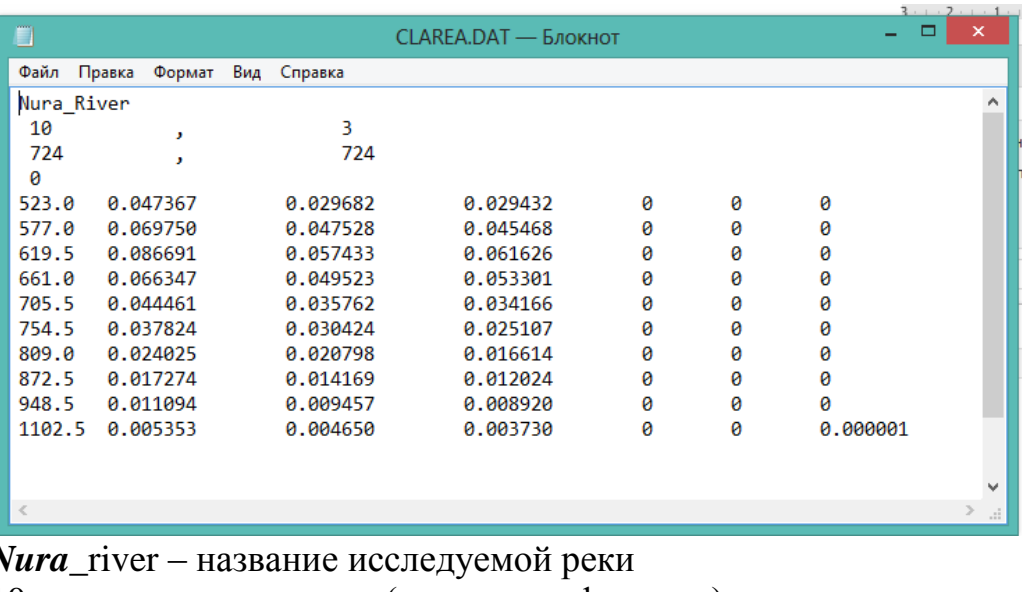

10 - количество классов (переклассификация)

3 - количество классов

724 - Средняя высота используемых станций

Далее диапазон, который необходимо заменить в 2.5.7

**P.s.:** В последних трех столбцах должны быть нули, за исключением последнего значения которое равно 0.000001 (как на скрине)

#### 3 Подготовка файла Еуар

В этом файле содержатся многолетние среднемесячные данные испарения

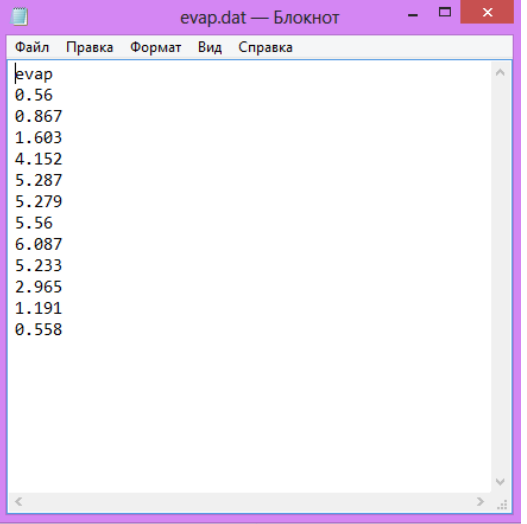

$$
\Pi H = 0.0018(t+25)^{2}*(100-F),
$$

где.

ПИ - потенциальное испарение,

t - среднемесячная температура воздуха

F - относительная влажность (месячные выводы из cliware)

Прим.: можно воспользоваться данными по испарению, рассчитанные специалистами КНР:

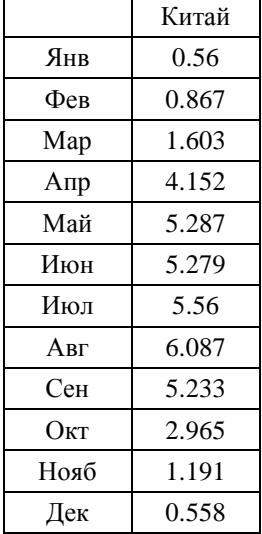

#### 4 Запуск и калибровка исторических данных при естественном стоке

4.1) В файле *ini* прописываем путь до папки, где хранятся папки data и results.

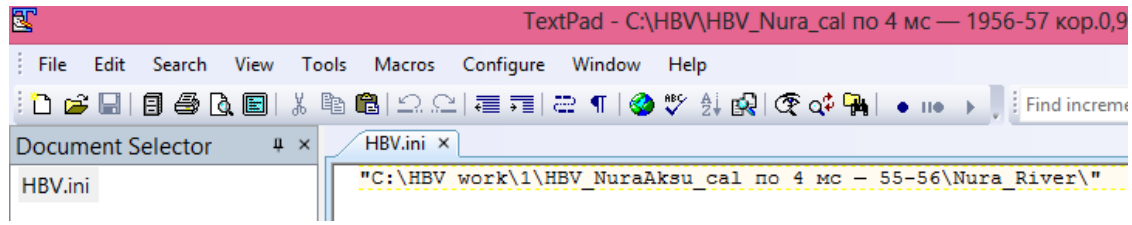

4.2) Запуск программы HBV - указываем путь, до папки, где хранятся входные данные data - ok

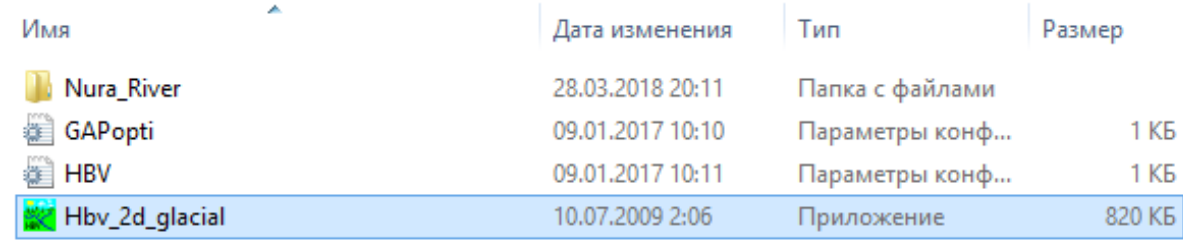

4.3) Extra – GAP optimization – ok – load parameter – выбрать pmul\_obs.mul (в этом файле указаны пределы все параметров, рассчитанные КНР), либо в папке data использовать файл *pmul002.mul (для территории РК* больше подходит)

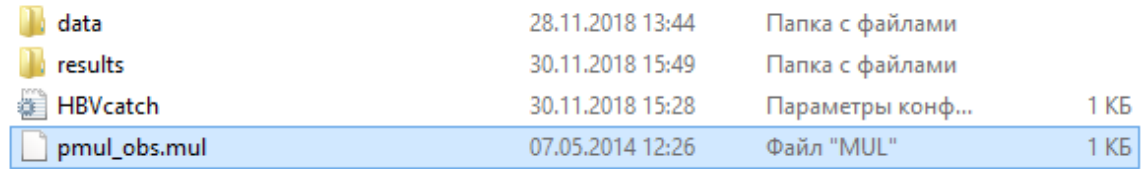

Далее указываем исследуемый период

(Пример: warming up period 19550101 - начало фактических данных, в основном начиная с января

> from 19551001 19590831)  $\overline{a}$

from ... to ... - гидрологический год

- No of model runs  $10000 -$  start calibration  $-$  yes  $-$  yes  $-$  close

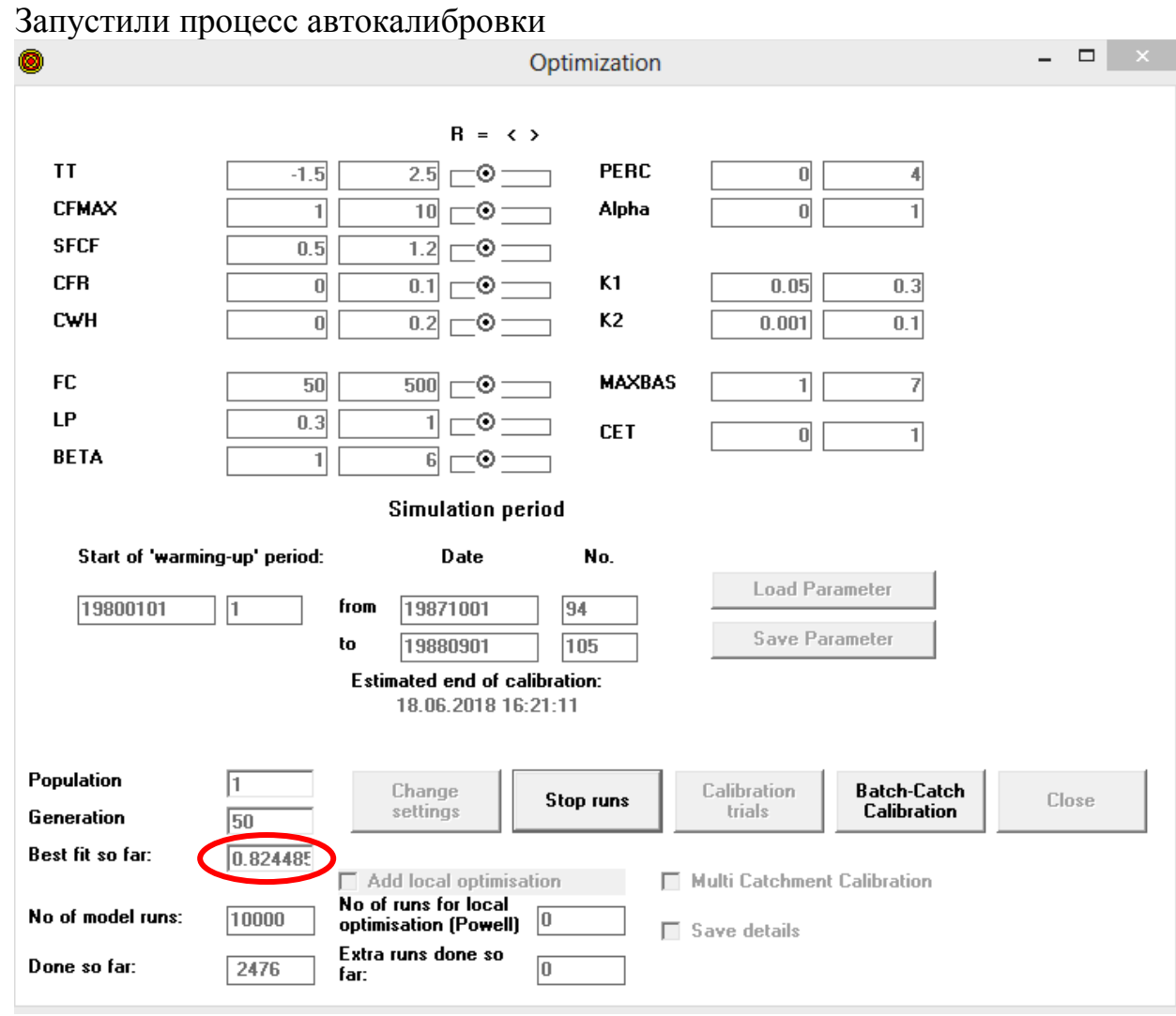

4.3) Work - parameter - load parameter - result - GAcal1 (смотрим последнее по времени и дате создания) - открыть - ок

 $4.4$ ) Work – Run

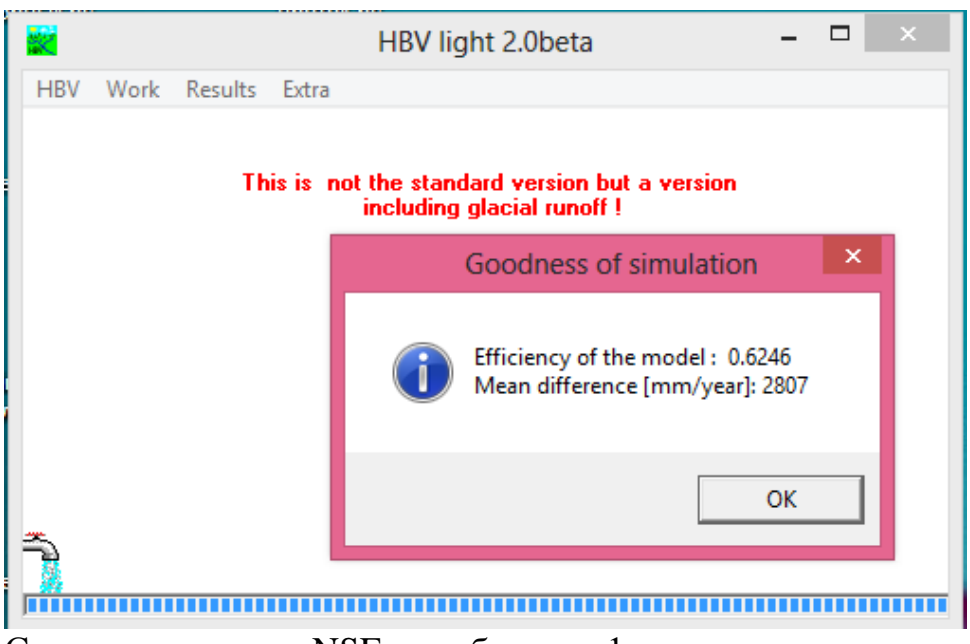

Смотрим значение NSE, чем ближе к 1, тем лучше результат. 4.5) Result – Graph – Plot

В папке results открыть полученный файл resu001.dat в Excell выделить первый столбец - данные - текст по столбцам - далее - «запятая» -**ГОТОВО** 

Модель выдает значения стока Qsim и Qobs в миллиметрах, необходимо перевести мм в м3/сек по формуле:

# $Q_{M3/cek} = Q_{MN} * 12300 * 1000000/24/3600/1000$

46) Посчитать корреляцию между смоделированным и наблюденным стоками (Qsim и Qobs)

4.7) Построить график связи Osim и Oobs, добавить значения осадков, температуры и снега (по вспомогательной оси). В качестве примера представлен выше рис.1.

### 5 Прогноз стока по HBV

5.1) Подготовка данных для файла ptq

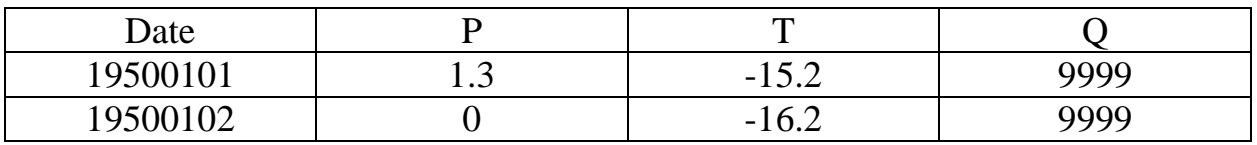

9999 - подразумевает нет значений (на весь период выставляем)

**5.2)** Вставить данные в ptq.dat – сохранить

**5.3)** Запуск программы HBV – указываем путь, где хранятся входные данные data – ok

**5.4)** Work – parameter – указать моделируемый период (Simulation period) – load parameter – выбрать GAcal1 (лучший вариант по результатам калибровки) – ok

**5.5)** Work – Run

*Прим.:* При валидации, efficiency должен быть 0.0000. Graph-Plot показывать ничего не будет.

Производим расчет по пункту **2.5**. Затем строим график по значениям смоделированного стока Qsim, затем в график добавить значения осадков, температуры и снега (по вспомогательной оси). В Качестве примера представлен ниже рис.2.

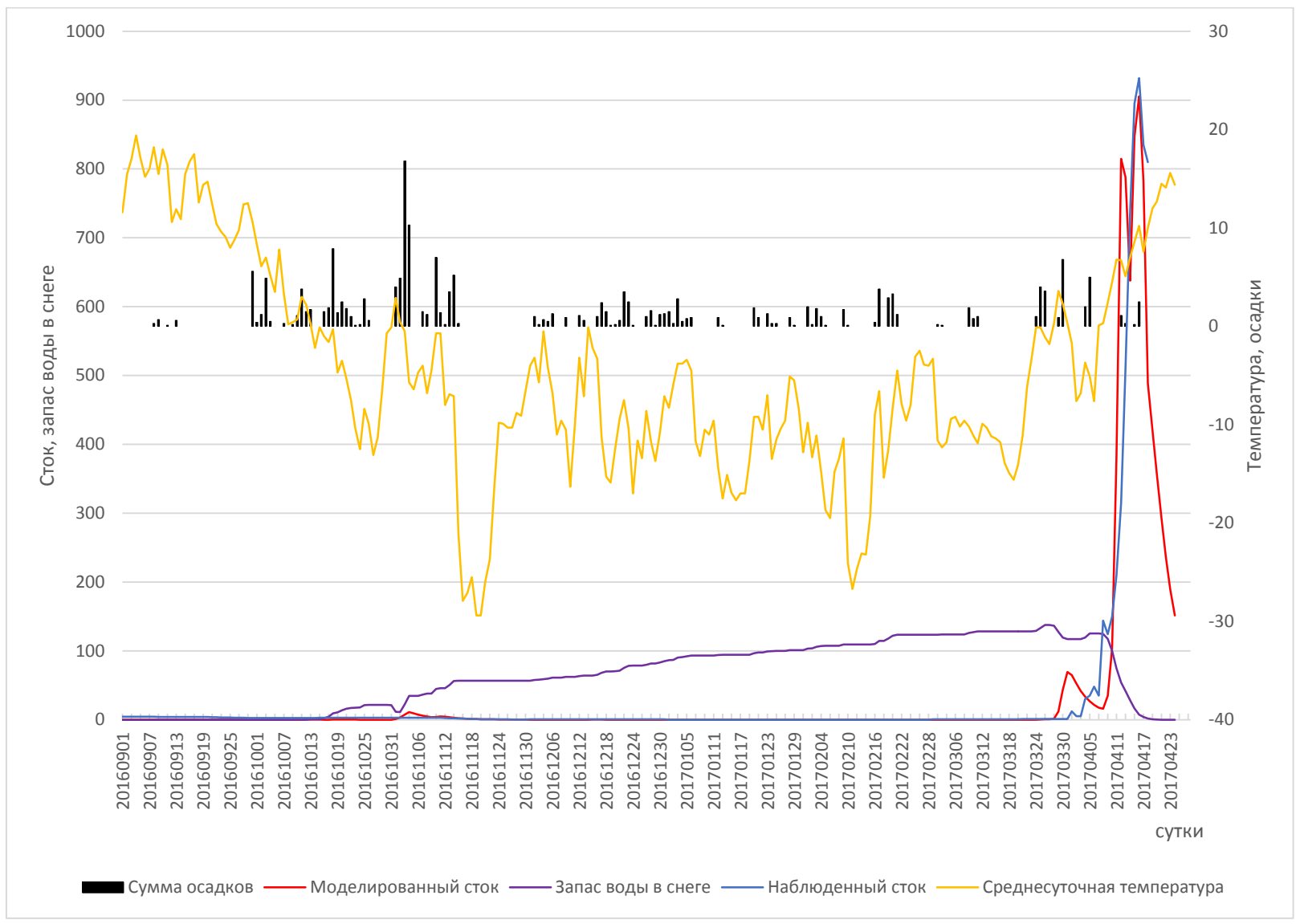

Рисунок 2. Прогноз стока по Нуре на 2016-2017 гг.